# **Arbeiten mit** LWF-Dokumentvorlagen

Abteilung 8 Öffentlichkeitsarbeit Christine Hopf Juni 2015

# **Inhalt**

# Dokumente erstellen  $F \cup$  Rnoten  $\overline{Z}$

# **Barrierefreiheit**

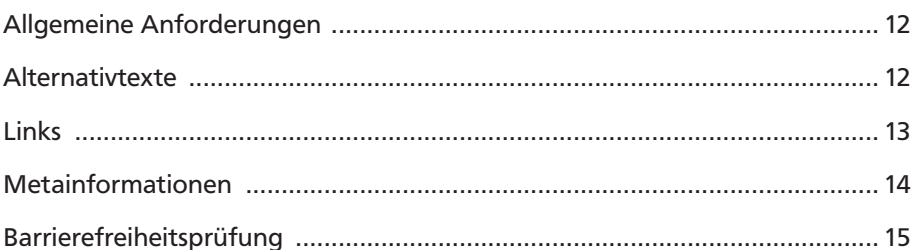

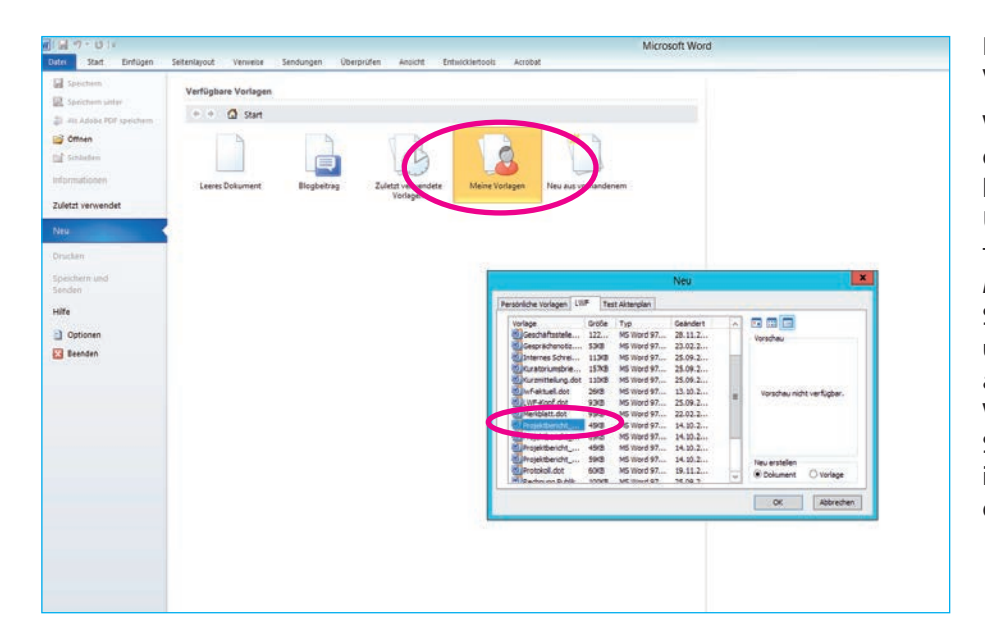

# Dateien generieren, Voreinstellungen

Wählen Sie in Word »Datei« den Menüpunkt »Neu« und klicken Sie »Meine Vorlagen«. Unter dem Reiter »LWF« finden Sie die Vorlage *»LWF-Projektbericht-Vorlage\_2015«*. Speichern Sie das Dokument unter neuem Namen als docx ab. Gehen Sie immer den Weg über »Datei **–** Neu«. So ist gewährleistet, dass Sie immer die aktuellste Version der Vorlage benutzen.

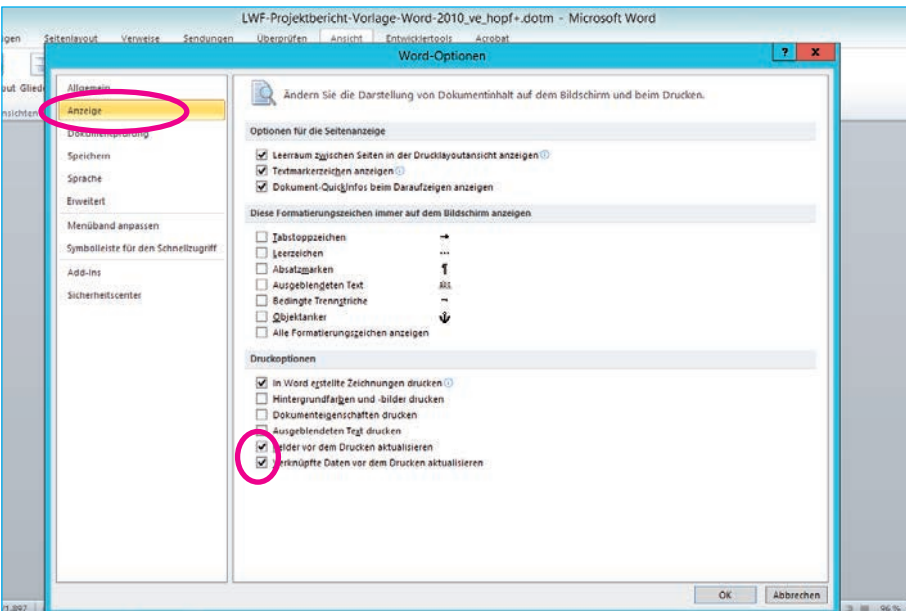

Kontrollieren Sie die Voreinstellungen im Word: Unter »Datei **–** Optionen **–**Anzeige« sollen die beiden letzten Kästchen »Felder vor dem Drucken aktualisieren« und »Verknüpfte Daten vor dem Drucken aktualisieren« angehakt sein.

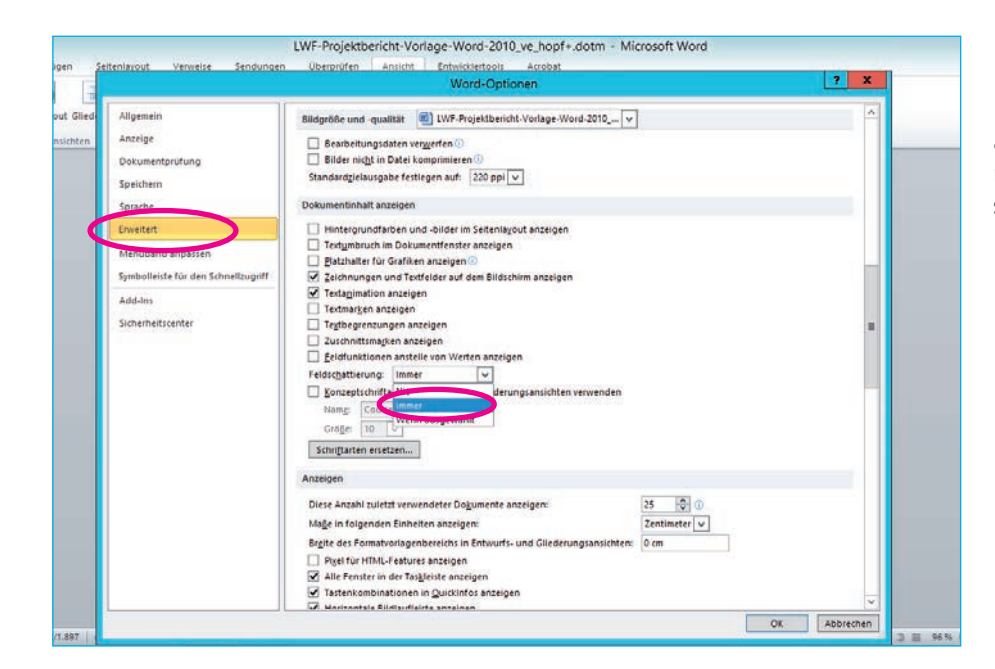

Im gleichen Menü unter »Erweitert« sollte unter dem Punkt »Dokumentinhalt anzeigen« die »Feldschattierung« auf »Immer« eingestellt sein.

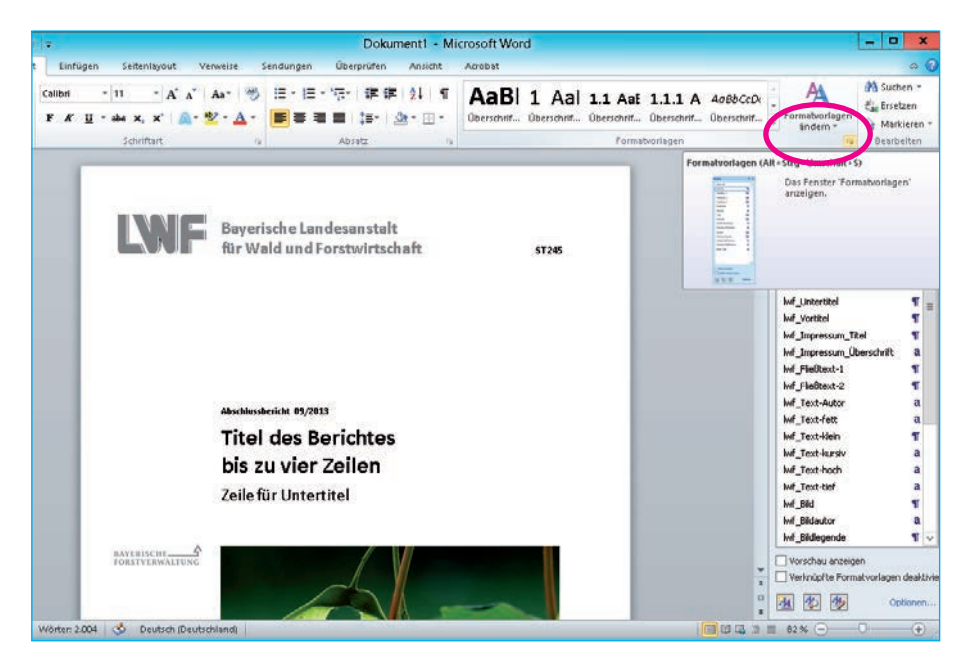

## Deckblatt erstellen

Öffnen Sie zuerst das Formatvorlagenfenster durch Klicken auf das Pfeilsymbol.

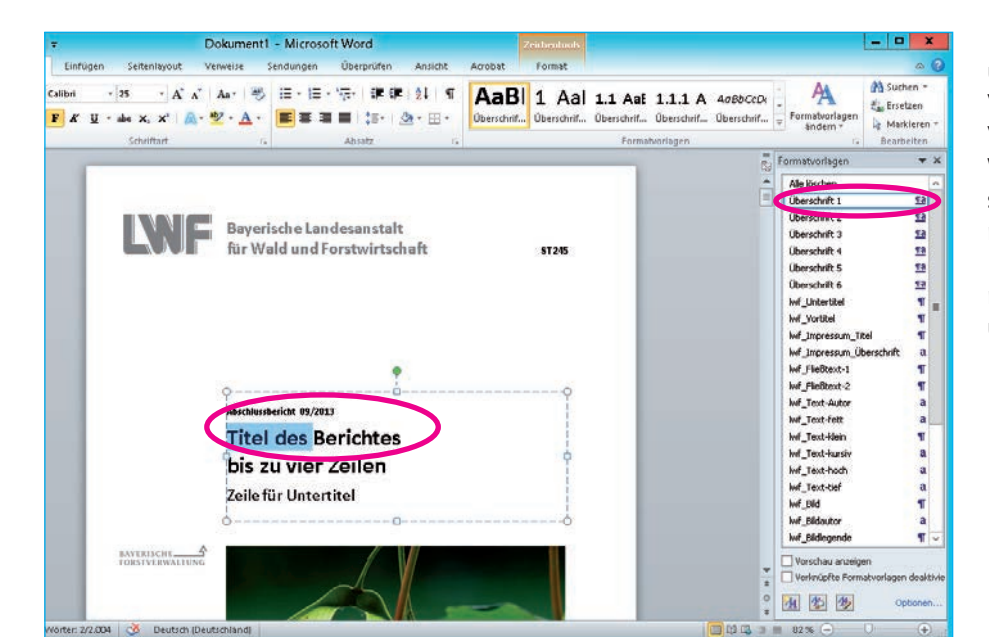

Klicken Sie in die Titelzeile und schreiben Ihren Titel. Verfahren Sie genauso mit Vor- und Untertitel. Wenn Sie den Text überschreiben, behält er die richtige Formatierung. Die zugehörigen Formatierungen finden Sie rechts unter den Formatvorlagen.

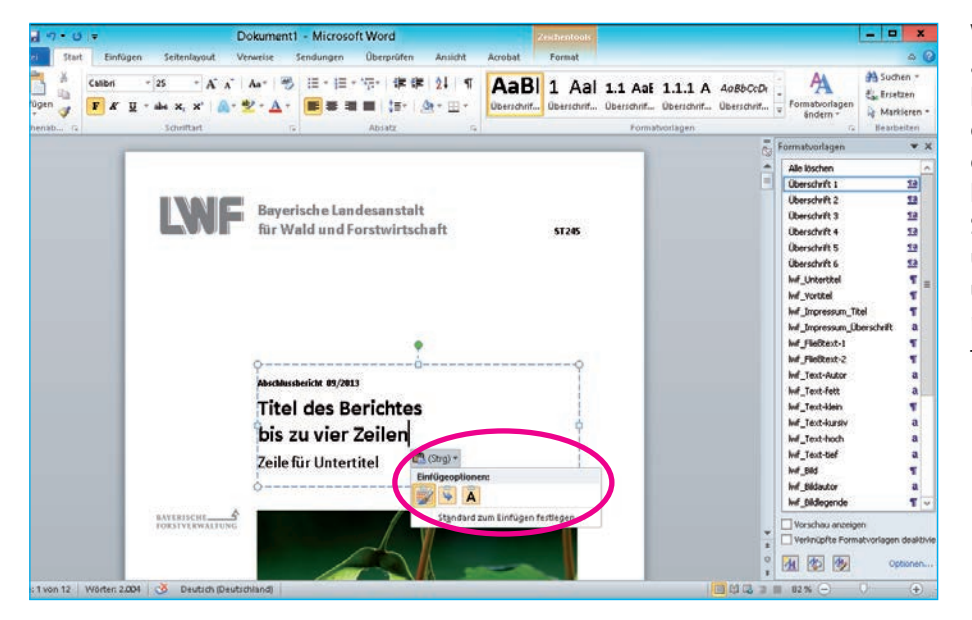

Wenn Sie Texte aus einem anderen Word-Dokument kopieren und einfügen, erscheint unterhalb des eingefügten Textes eine kleine Einfügemarke. Klicken Sie auf die Einfügeoptionen und wählen Sie »Nur Text übernehmen«. So bekommen Sie keine unerwünschten Formatvorlagen in Ihr Dokument.

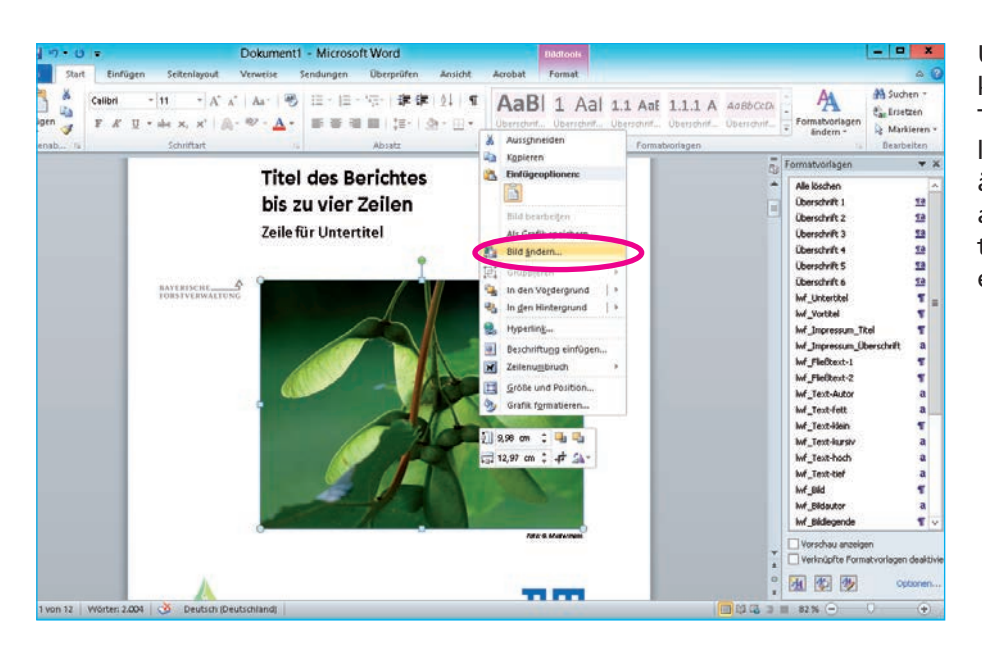

Um das Titelbild zu ändern, klicken Sie mit rechter Mouse-Taste auf das Bild und wählen den Menüpunkt »Bild ändern«. Wählen Sie ein Bild aus, das Bild wird automatisch beschnitten, sofern es ebenfalls ein Querformat ist.

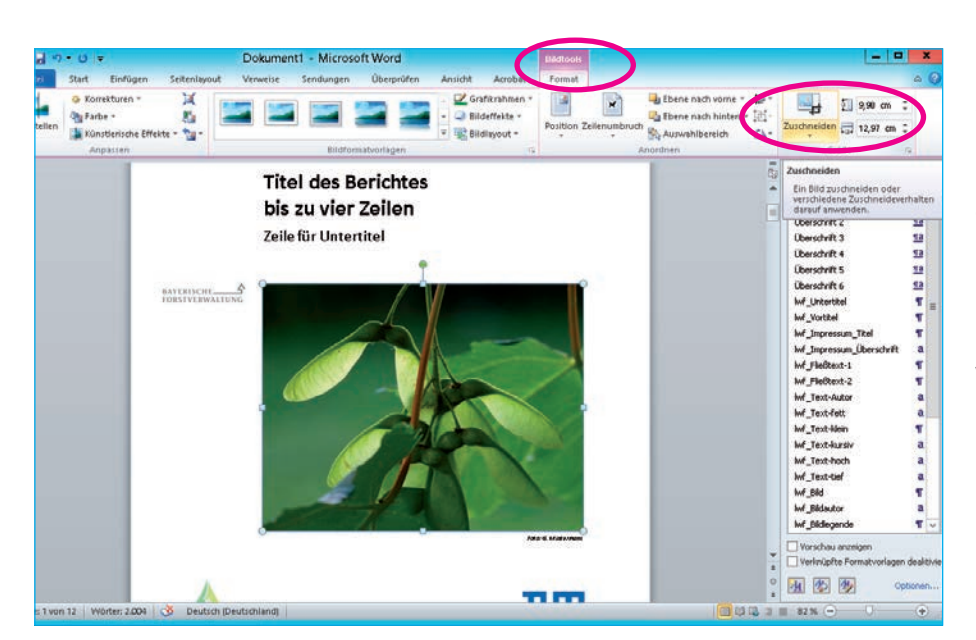

Möchten Sie einen anderen Bildauschnitt wählen, können Sie das Bild skalieren und über die Zuschneidefunktion unter »Bildtools – Format« die Abmessungen steuern. Das Endmaß beträgt 13 x 10 cm.

Beachten Sie auch die Hinweise zur Bildkomprimierung beim Speichern der Datei.

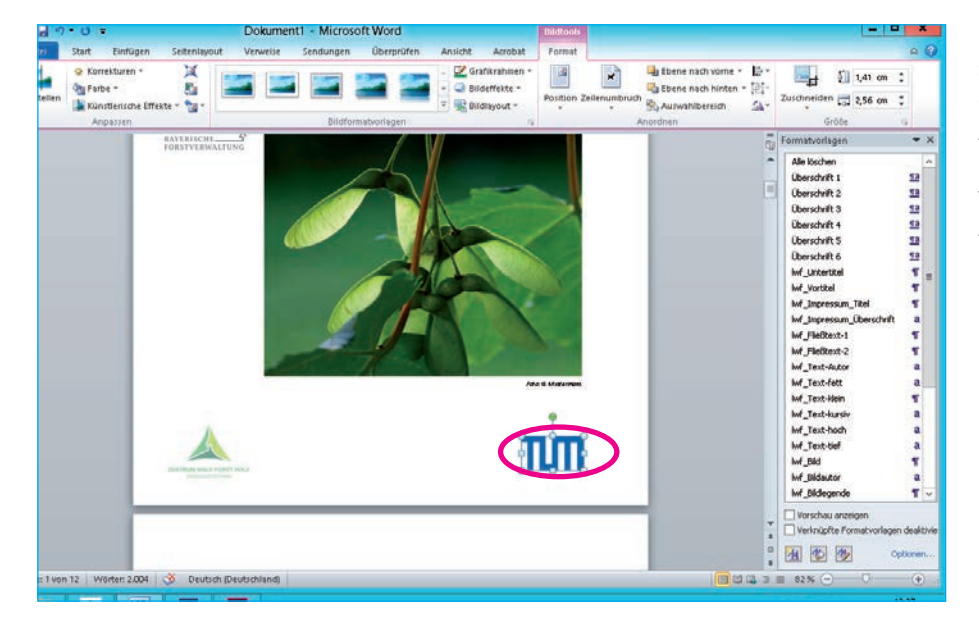

Gibt es Kooperationspartner, so stehen die entsprechenden Logos rechts unten. Zum Austausch gegen ein anderes Logo verfahren Sie genauso wie beim Titelbild. Alle anderen Elemente auf der Titelseite bleiben unverändert.

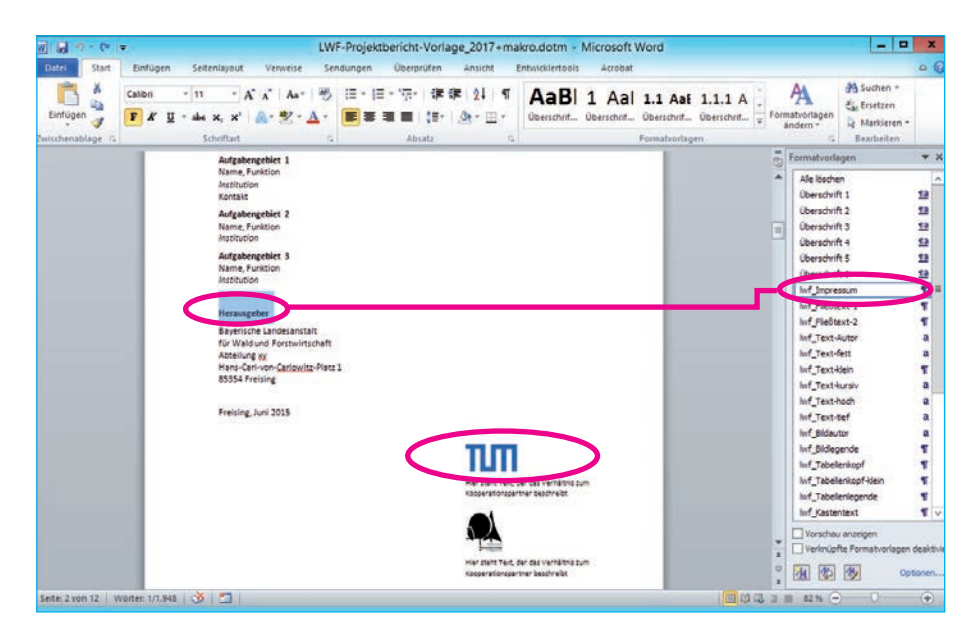

#### Impressum erstellen

Wechseln Sie zur Impressumsseite und geben die entsprechenden Texte ein. Die zugehörigen Formatierungen finden Sie rechts unter den Formatvorlagen.

Ändern Sie die Logos der Kooperationspartner rechts unten.

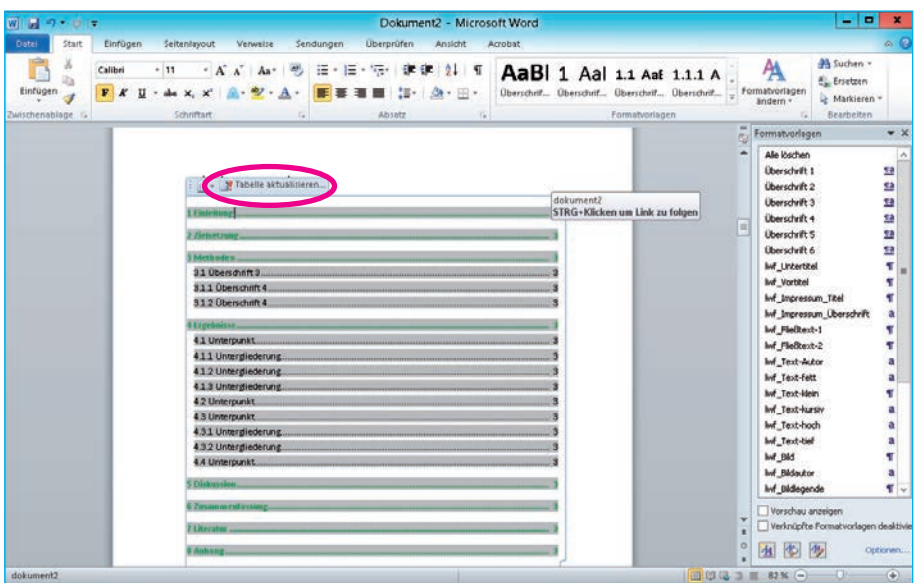

#### Inhaltsverzeichnis

Das Inhaltsverzeichnis wird erst zum Schluss aktualisiert! Wenn Sie Ihr Dokument fertiggestellt haben, wechseln Sie auf die Seite mit dem Inhaltsverzeichnis. Markieren Sie das Verzeichnis und wählen im angezeigten Reiter »Tabelle aktualisieren«. Wenn Sie alle Überschriften über die Formatvorlagen Ȇberschrift 1-6« formatiert haben, erhält das Inhaltsverzeichnis auch das richtige Erscheinungsbild.

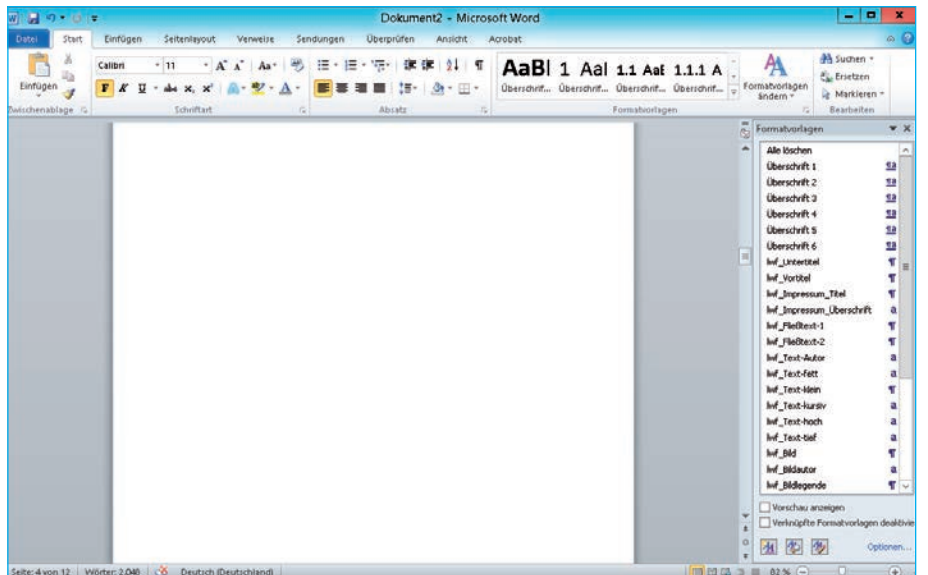

Die Leerseite nach dem Inhaltsverzeichnis verbleibt im Dokument.

Löschen Sie keine Seiten oder Abschnittswechsel aus dem Dokument, da sich sonst Kopfzeilen und Logos verschieben!

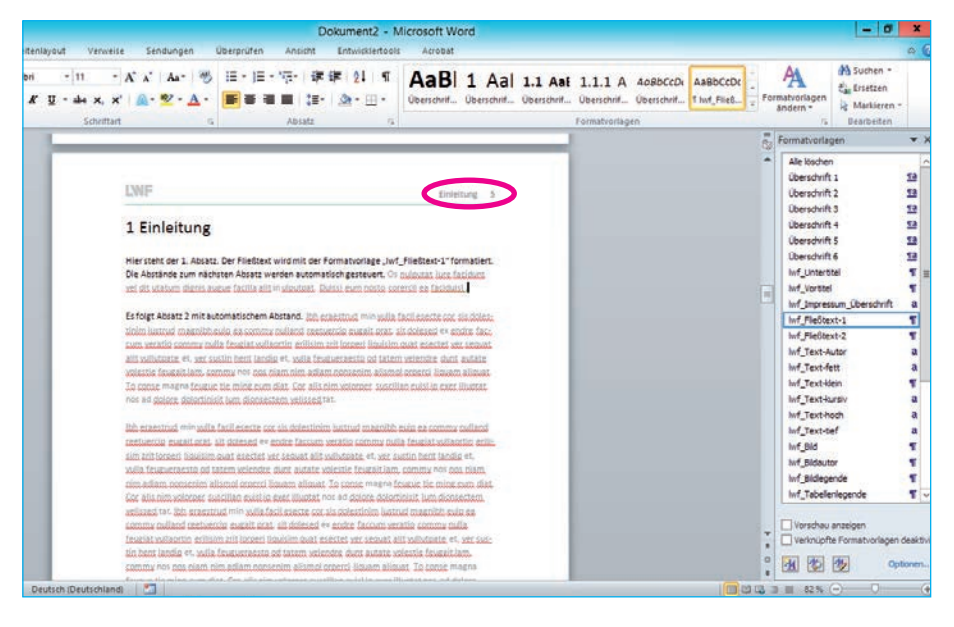

#### Kopfzeilen

Beginnen Sie mit Ihrem Bericht auf Seite 5.

Der Titel der Kopfzeile wird automatisch der Überschrift auf der jeweiligen Seite angepasst. Hier müssen Sie nichts ändern.

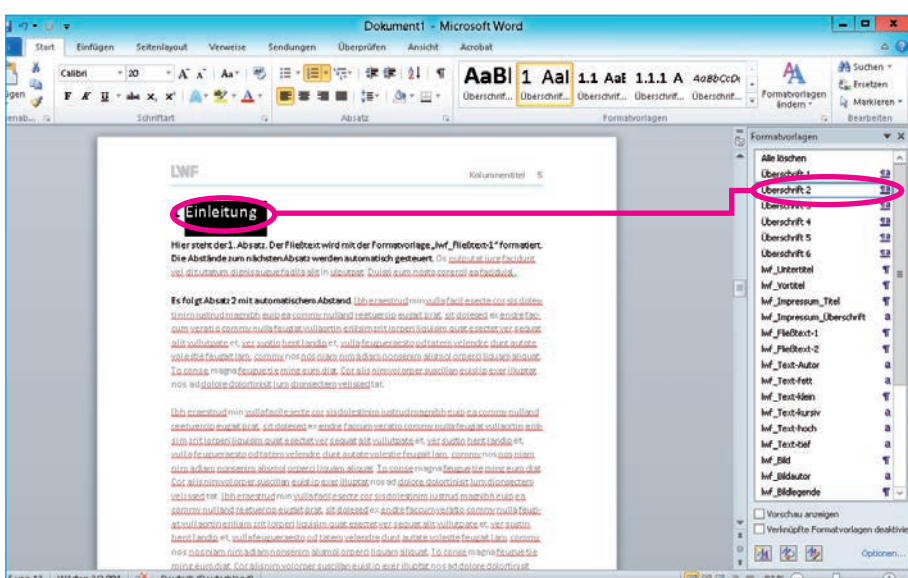

## Formatvorlagen

Geben Sie Ihre Texte ein und formatieren Sie diese ausschließlich über die Formatvorlagen im rechten Fenster.

Möchten Sie Text aus einem anderen Dokument einfügen, erscheint unterhalb des eingefügten Textes eine kleine Einfügemarke. Klicken Sie auf die Einfügeoptionen und wählen Sie »Nur Text übernehmen«. So bekommen Sie keine unerwünschten Formatvorlagen in Ihr Dokument.

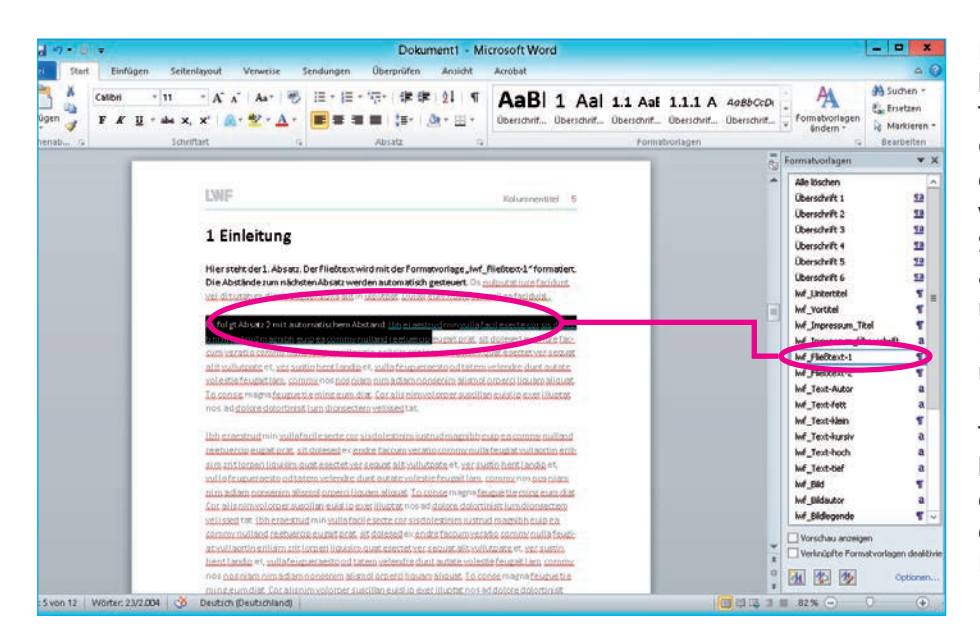

Mit Hilfe der Formatvorlagen können Sie die verschiedenen Textarten formatieren. Gliedern Sie Absätze nicht durch Leerzeilen, Abstände werden automatisch erzeugt. Sollten Sie in Einzelfällen andere Abstände benötigen, regeln Sie dies immer unter »Absatz **–** Abstand vor/ nach«.

Texte mit der Überschriftenhierarchie 5–6 werden nur durch Einzug gegliedert mit der Formatvorlage »lwf\_ Fließtext-2«.

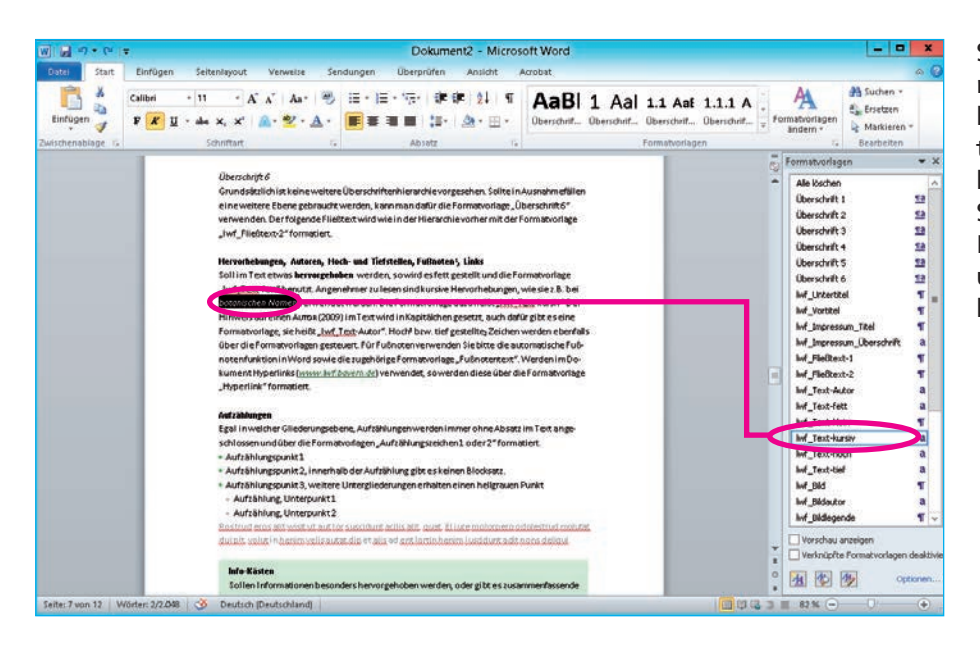

Sie haben die Möglichkeit, mit Zeichenformaten innerhalb eines bereits formatierten Textes einzelne Textstellen hervorzuheben. Benutzen Sie auch dafür stets die Formate im rechten Fenster und nicht die Multifunktionsleiste.

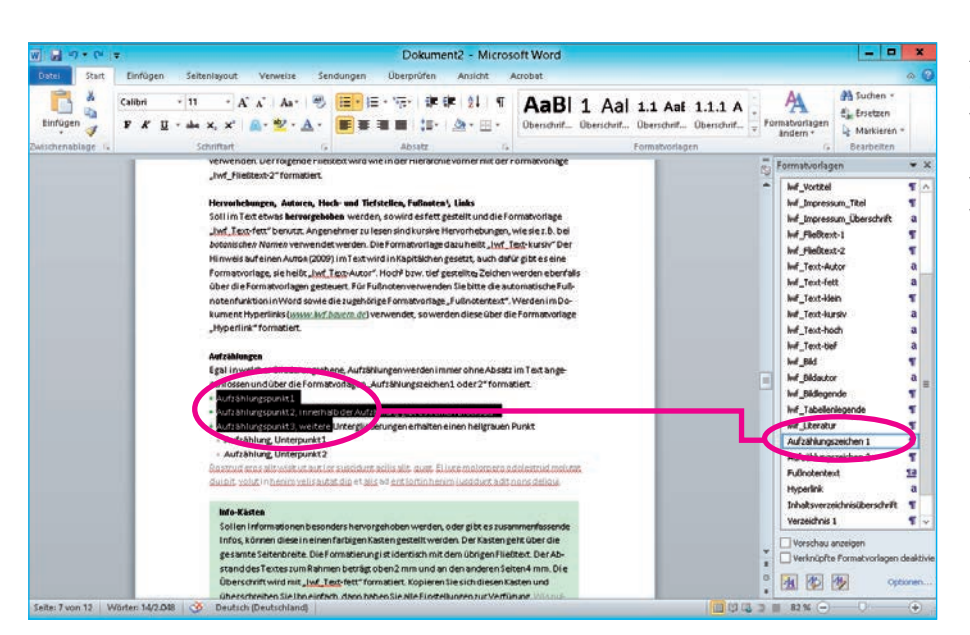

Aufzählungen werden ebenfalls über die Formatvorlagen gesteuert. Numerische Aufzählungen werden nur verwendet, wenn es inhaltlich notwendig ist.

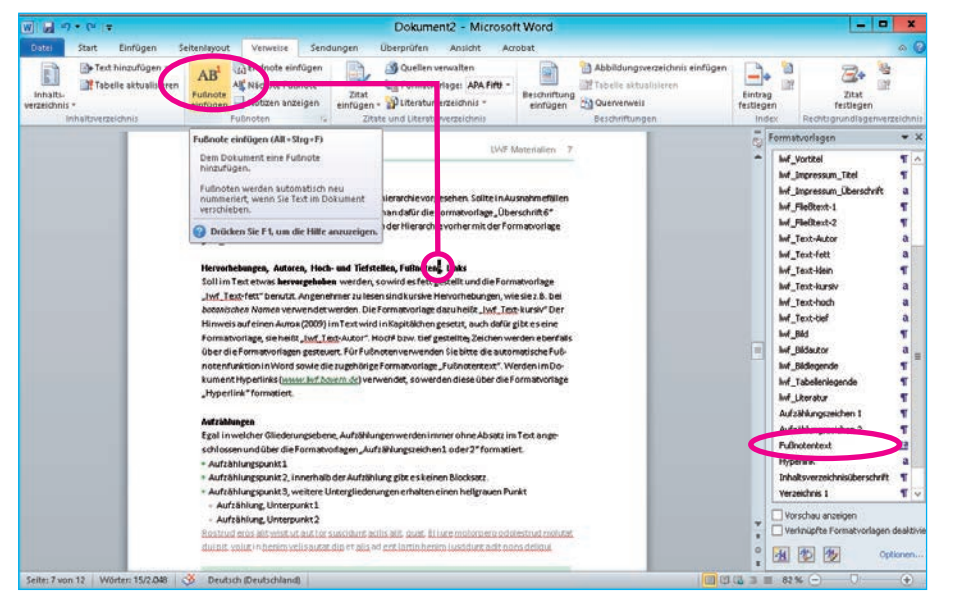

#### Fußnoten

Für Fußnoten benutzen Sie die automatische Fußnotenfunktion von Word.

Die Fußnote selbst formatieren Sie mit der entsprechenden Formatvorlage.

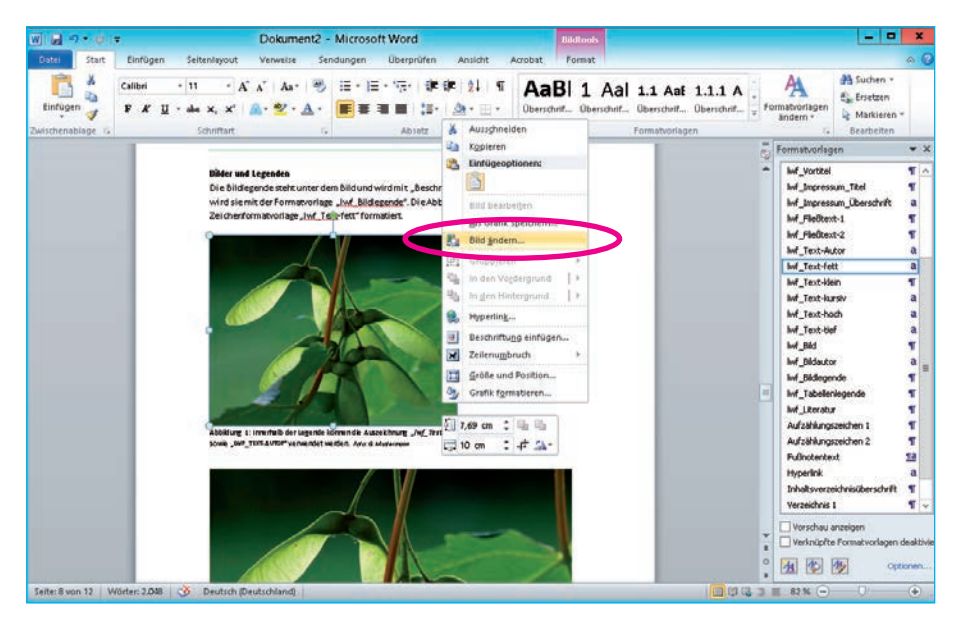

#### Bilder einfügen

Möchten Sie Bilder einfügen, so stehen Ihnen Platzhalter zur Verfügung, in die Sie ein Bild laden können, indem Sie mit der rechten Mouse-Taste den Menüpunkt »Bild ändern« aufrufen.

Wenn Sie Bilder von einem zum anderen Dokument über die Kopierfunktion einfügen, müssen Sie diese anschließend auf die entsprechende Größe bringen. Die Angabe für die Breite können Sie den Bildplatzhaltern der Vorlage entnehmen, die Höhen sind variabel.

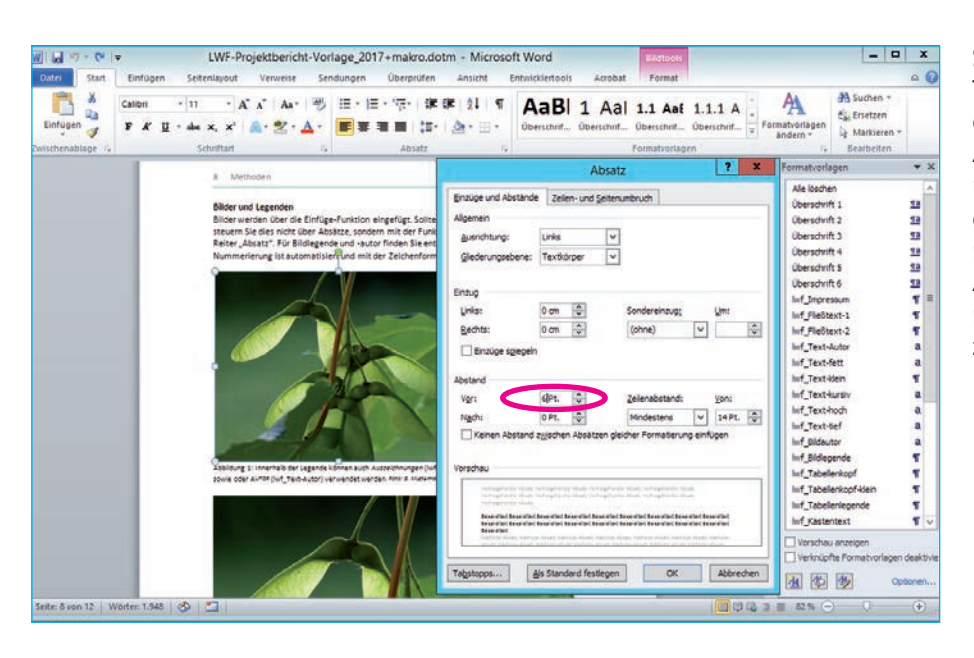

Steht das Bild zu nahe am Text, so können Sie unter dem Menü Absatz den Abstand regeln. Dazu markieren Sie das Bild und geben unter "abstand vor/ nach den entsprechenden Abstand ein. Arbeiten Sie nicht mit "leeren Absätzen" zwischen Bild und Text.

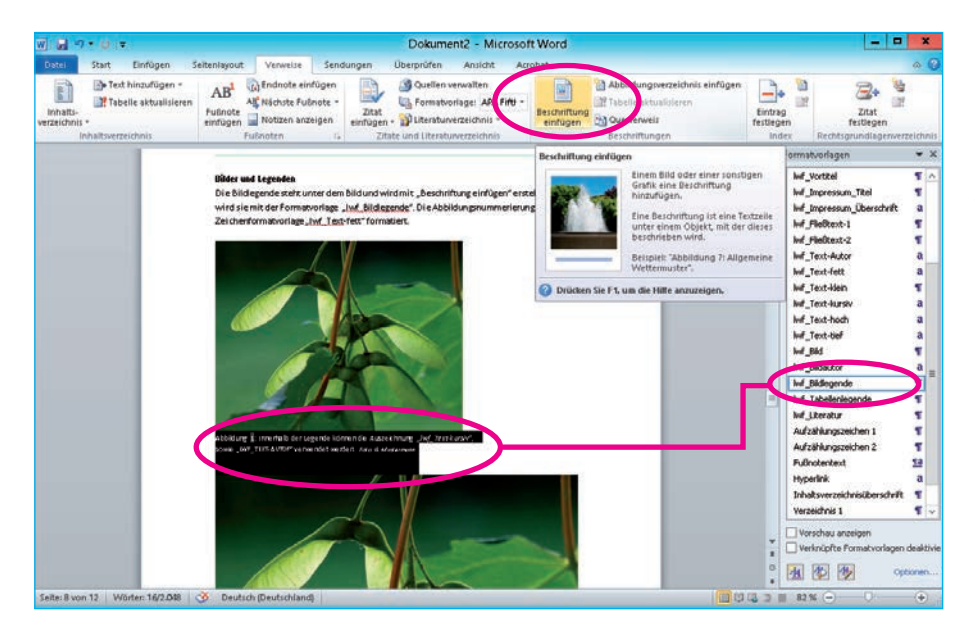

Erstellen Sie die Bildunterschrift unter dem Reiter "Verweise" (oder rechte Mousetaste) mit der Funktion "Beschriftung einfügen" und formatieren Sie anschließend die Bildlegende mit der Formatvorlage "Bildlegende". Für Auszeichnungen innerhalb der Bildunterschrift stehen Ihnen die Zeichenformatvorlagen zur Verfügung, wie z.B. "Iwf\_Bildautor".

Die Nummerierung ist automatisiert. Zum Aktualisieren, wählen Sie alles aus und drücken dann die Taste F9.

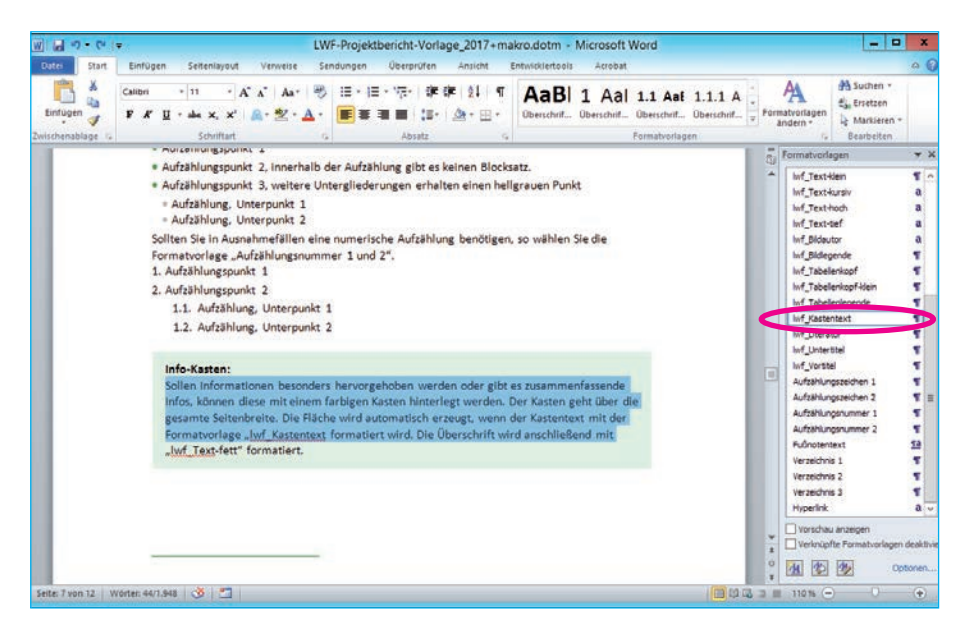

#### Infokästen formatieren

Infokästen werden ebenfalls über die Formatvorlagen gesteuert.

Markieren Sie den Text, der farblich hinterlegt werden soll, und formatieren Sie ihn mit der Formatvorlage "lwf\_Kastentext"

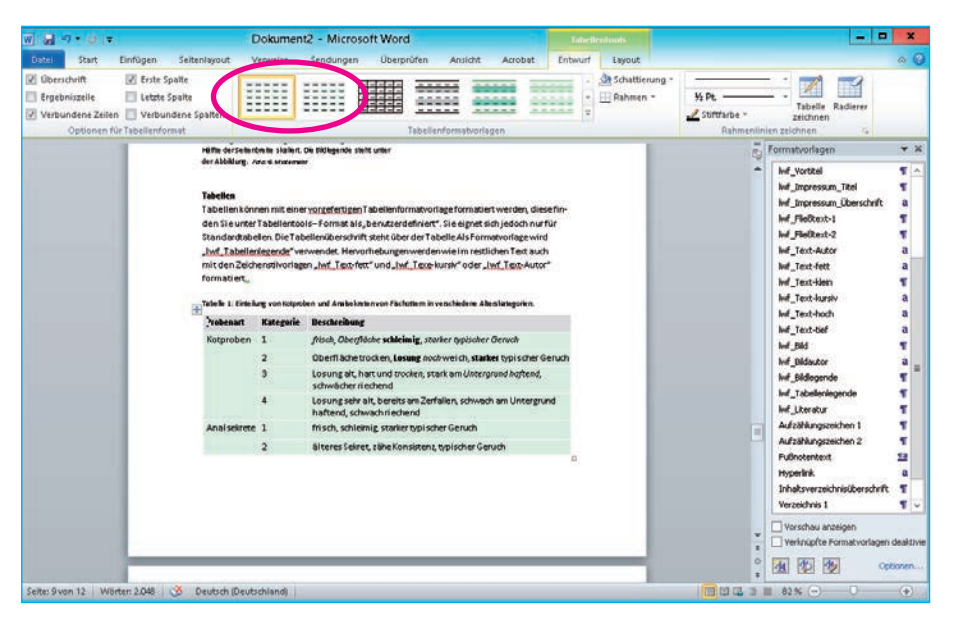

#### Tabellen einfügen

Tabellen können mit zwei vorgefertigen Tabellenformatvorlagen formatiert werden, diese finden Sie unter Tabellentools – Format als »benutzerdefiniert«. Sie eignen sich jedoch nur für Standardtabellen.

Die Tabellenlegende fügen Sie genauso wie beim Bild über Verweise – Beschriftung einfügen, bzw. mit rechtem Mouseklick ein. Formatieren Sie sie anschließend mit der Formatvorlage »lwf\_Tabellenlegende«

Sollten Sie innerhalb einer Tabelle weitere Textformate benötigen, die sich nicht in den Formatvorlagen finden, können Sie hierfür die Multifunktionsleiste benutzen.

Sofern Sie die mitgelieferten Tabellenformate abwandeln, neue erstellen oder Tabellen aus anderen Dokumenten kopieren, beachten Sie bitte: Markieren Sie in der Gruppe »Optionen für Tabellenformat« die Einträge »Überschrift« und »Erste Spalte«.

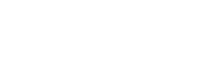

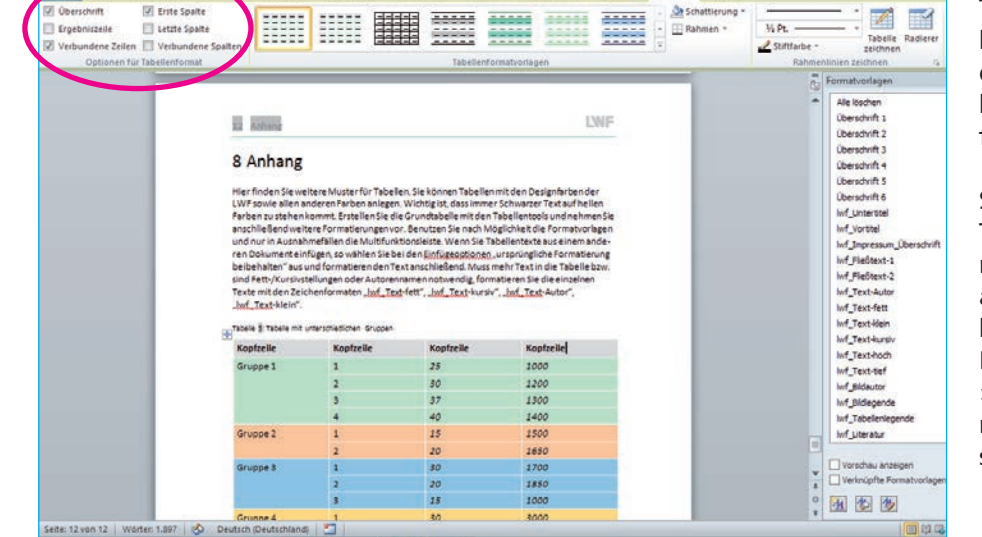

 $18<sub>1</sub>$ 

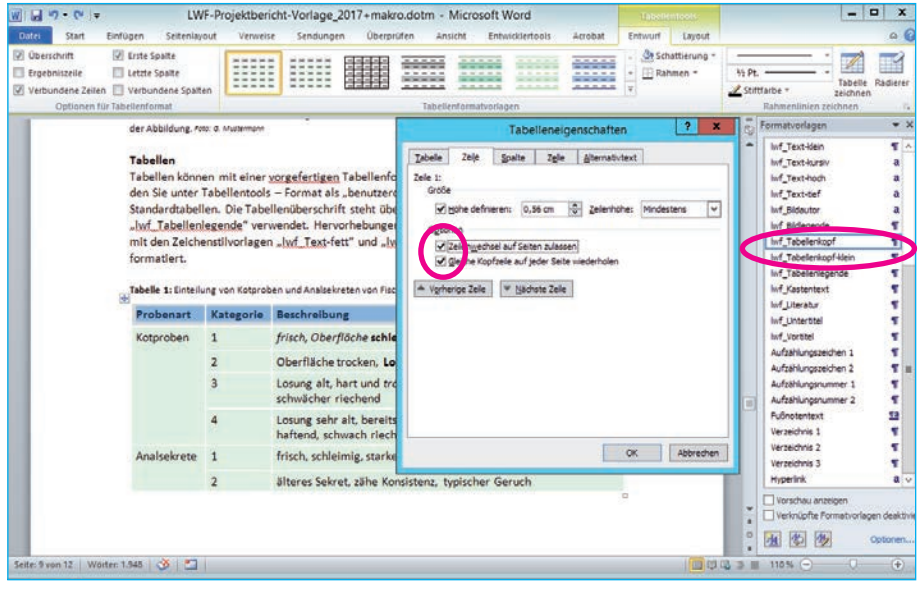

Tabellenkopfzeilen kennzeichnen Sie, folgendermaßen:

- 1. Weisen Sie der Kopfzeile eine der beiden Formatvorlagen »lwf\_Tabellenkopf« zu.
- 2. Markieren Sie die Kopfzeile und setzen Sie mit Rechtsklick unter »Tabelleneigenschaften« den Haken bei »Zeilenwechsel auf Seiten zulassen« und »Gleiche Kopfzeile auf jeder Seite wiederholen«.

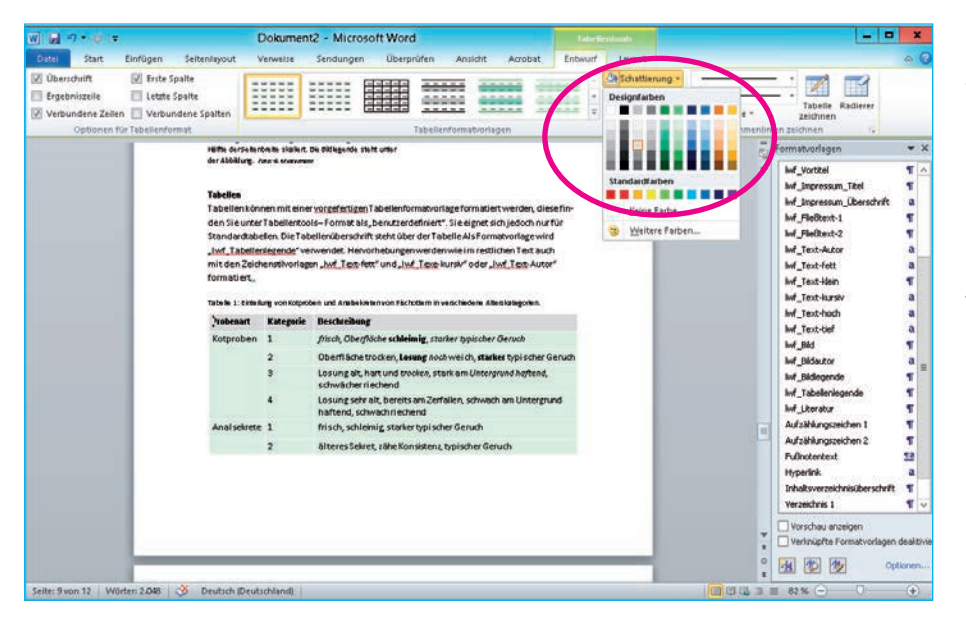

# Designfarben

Zum Färben von Tabellen, Grafiken und Objekten steht Ihnen mit den Designfarben eine auf das Erscheinungsbild der LWF abgestimmte Farbpalette zur Verfügung. Sie können jedoch auch weiterhin alle anderen Farben benutzen.

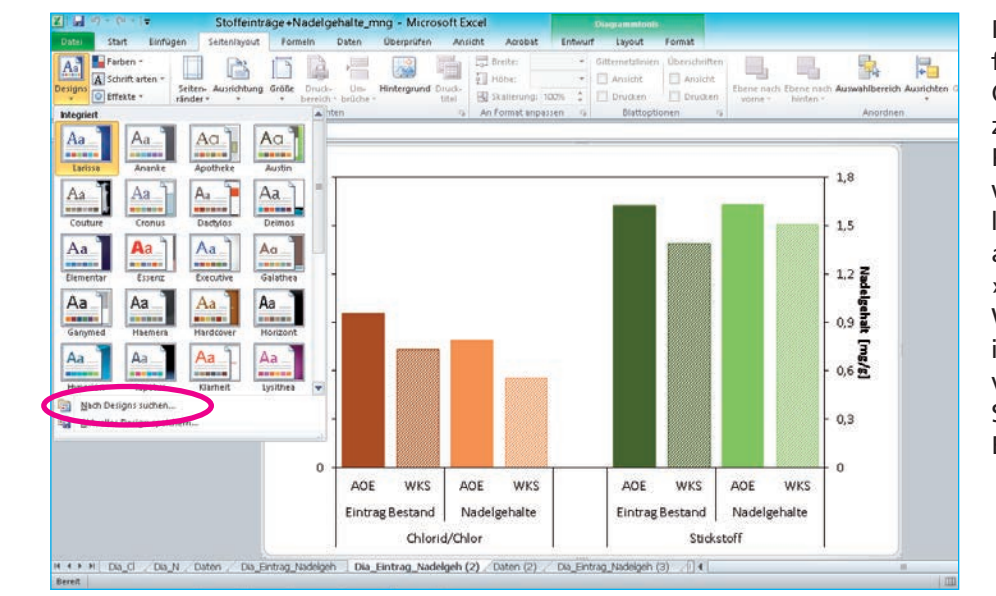

Möchten Sie die LWF-Designfarben auch in anderen Office-Anwendungen nutzen, öffnen Sie ein Office-Programm, z.B. Excel und wählen den Reiter »Seitenlayout«. Klicken Sie ganz links auf »Designs« und wählen »Nach Designs suchen«. Wählen Sie anschließend im Explorer die Dokumentvorlage aus, dann haben Sie die Farben auch in Ihrer Excel-Datei zur Verfügung.

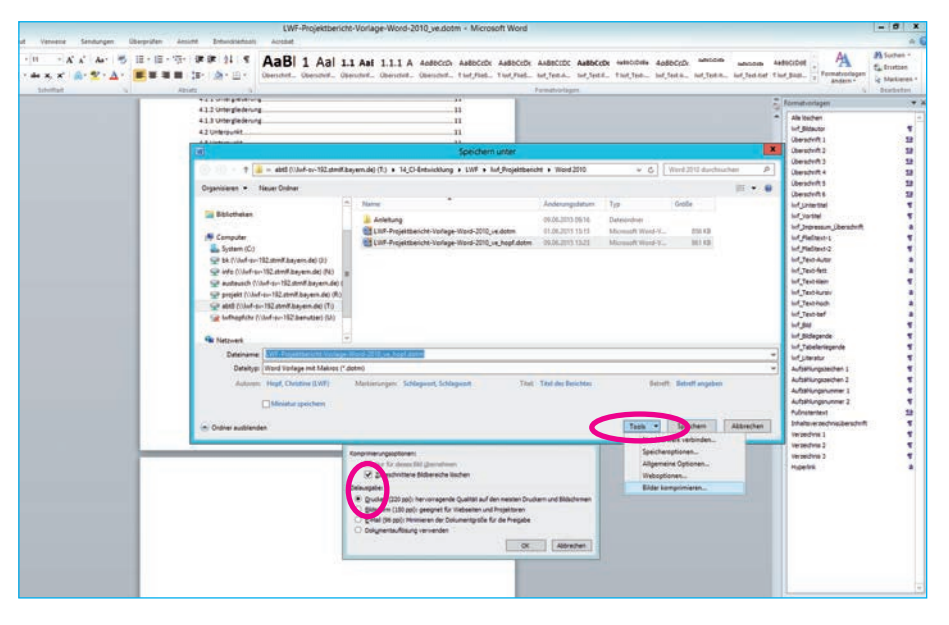

# Speichern

Sollten Sie in Ihrem Dokument Bilder stark beschnitten oder skaliert haben, sollten Sie beim Speichern darauf achten, dass die Bilder komprimiert werden, damit die Datenmengen nicht zu groß werden.

Klicken Sie beim Speichern auf »Tools **–** Bilder komprimieren«. Im folgenden Fenster sollte »Zugeschnittene Bildbereiche löschen« und »Drucken 220 ppi« angehakt sein.

## Barrierefreiheit

Wenn Sie mit den LWF-Dokumentvolagen arbeiten, besitzt Ihr Dokument bereits die wichtigsten Voraussetzungen für die Barrierefreiheit im Internet. Folgende Hinweis sollten Sie jedoch zusätzlich beachten:

- Verfassen Sie Ihre Texte in einfacher und verständlicher Sprache. Verwenden Sie Aktiv anstelle des Passivs.
- Achten Sie auf eine logische Gliederung Ihres Dokuments, benutzen Sie Überschriften in der richtigen Hierarchie.
- Vermeiden Sie Abkürzungen bzw. schreiben Sie diese beim ersten Mal aus und setzen die Abkürzung dahinter in Klammern.
- Auch die automatische Silbentrennung in Word erzeugt im PDF keine korrekten Trennstriche. Gehen Sie auf Nummer sicher und vermeiden Sie Worttrennungen.
- Fügen Sie keine unnötigen Leerzeilen ein
- Vermeiden Sie die Aneinanderreihung von Leerzeichen oder Tabulatoren, um Abstände zu erzeugen.
- Bauen Sie Tabellen möglichst einfach auf, teilen Sie komplexe Tabellen in mehrere Einzeltabellen auf.
- Tabellen sollten niemals gestürzt (gedreht) werden.
- Alternativtexte machen den Inhalt Sehbehinderte erfassbar, jede Abbildung Ihres Dokumentes (außer Schmuckbilder) benötigt deshalb einen Alternativtext. Der Alternativtext gibt nicht die Abbildungsunterschrift wieder, sondern beschreibt die Abbildung. *Eine Anleitung zum Erstellen von Alternativtexten erhalten Sie von der Redaktion.*

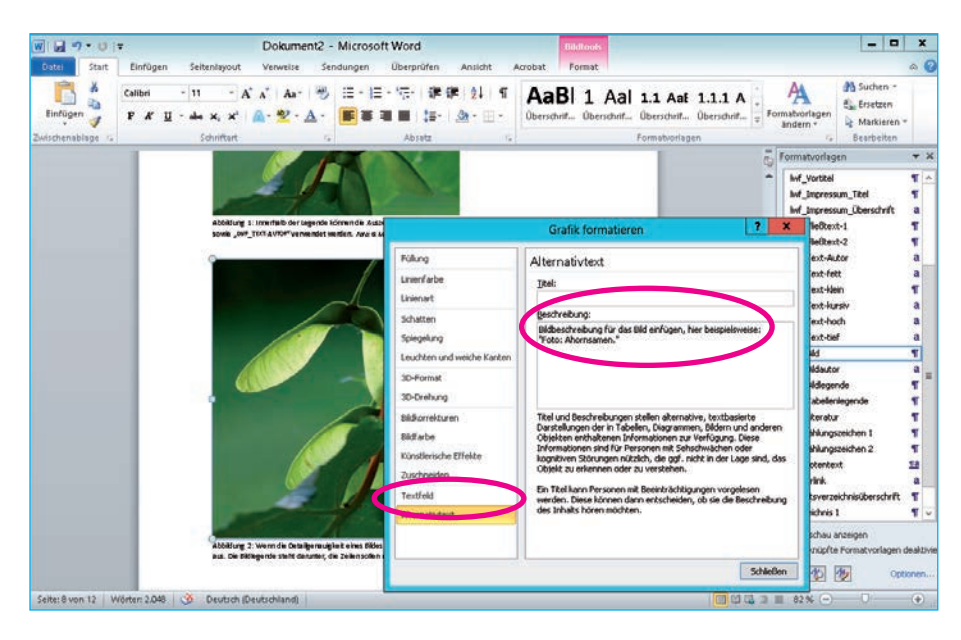

# Allgemeine Anforderungen

# Alternativtexte

Klicken Sie auf die Grafik und wählen Sie über die rechten Mousetaste »Grafik formatieren«.

Klicken Sie auf den Menüpunkt »Alternativtext« und geben Sie bei Beschreibung Ihren Alternativtext ein.

Auch Diagramme und komplexe Tabellen benötigen einen Alternativtext. Zu finden unter: »Diagrammbereich formatieren« – »Alternativtext« bzw. »Tabelleneigenschaften« – »Alternativtext«.

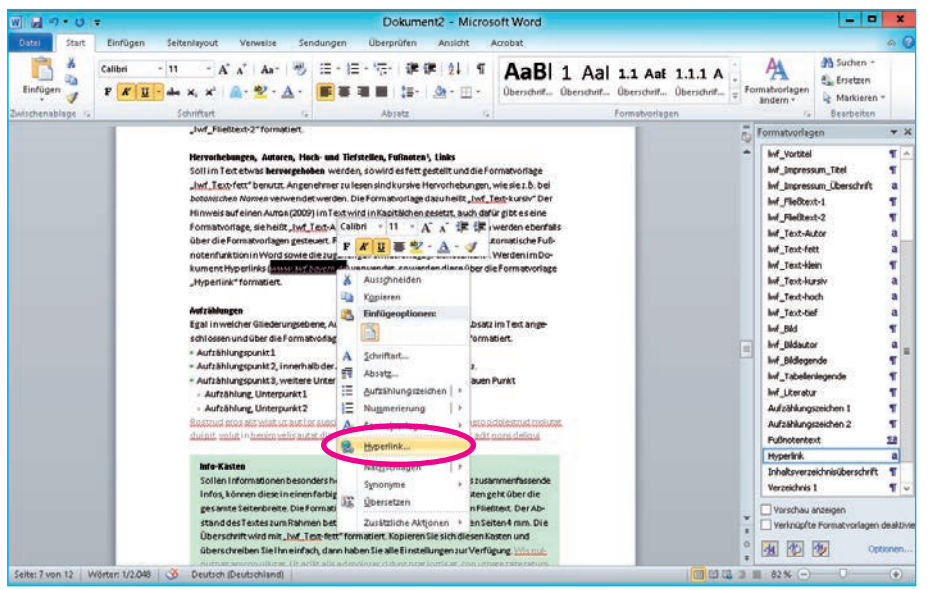

# Links

Enthält Ihr Dokument Links zu Webseiten, sollte der Link über das Ziel Auskunft geben.

Markieren Sie den entsprechenden Text, nachdem Sie ihn über die Formatvorlage formatiert haben und wählen Sie mit der rechten Moustaste »Hyperlink«.

 $\overline{\mathbf{x}}$ Im folgenden Dialogfeld geben Sie die URL oder das Ziel des Links im Textfeld »Adresse« ein.

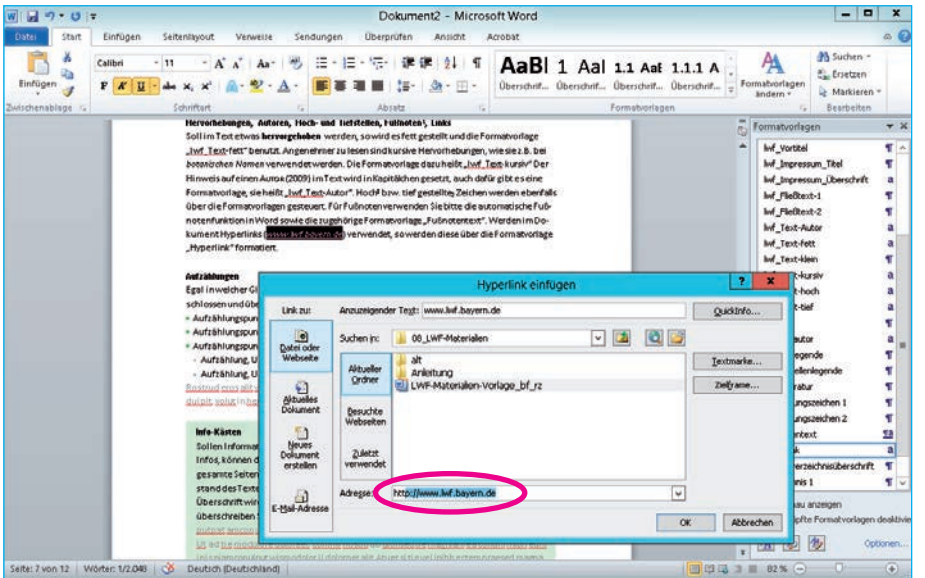

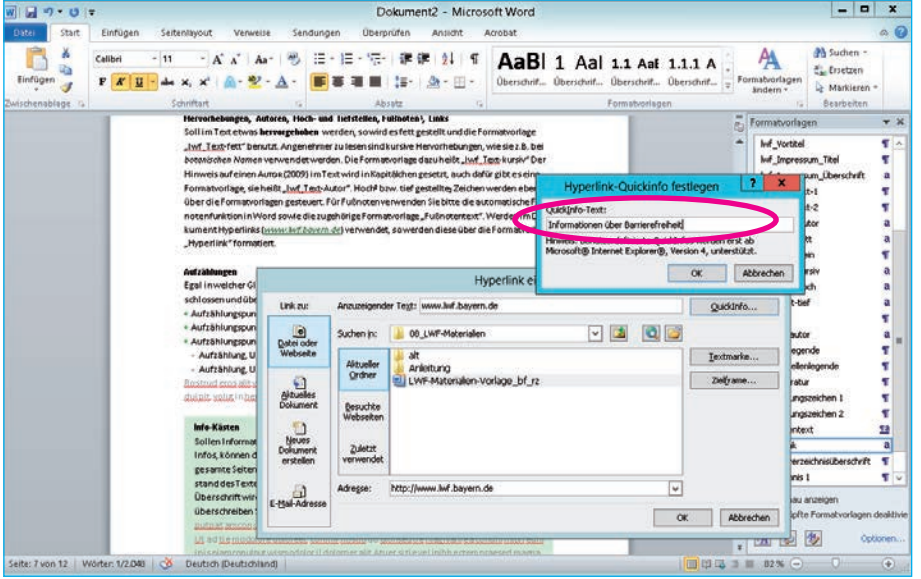

Über den Schaltknopf »Quickinfo« geben Sie den Text ein, der angezeigt wird, wenn sich die Mouse über den Link bewegt.

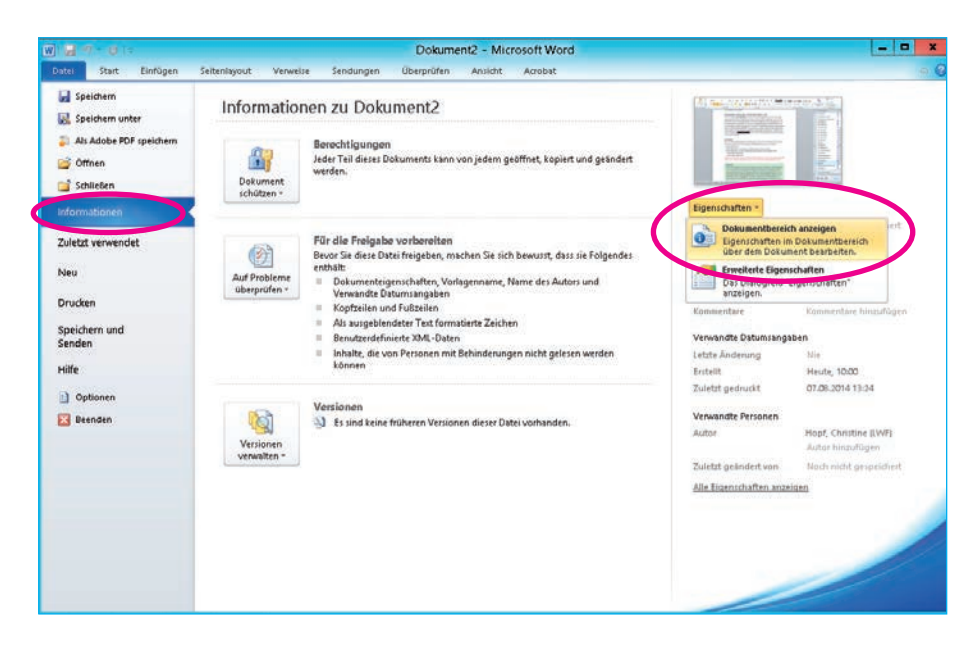

#### Metainformationen

Metainformationen geben Hinweise zum Dokument wie Titel oder Verfasser.

Wählen Sie unter dem Reiter »Datei« den Menüpunkt »Informationen« und dann »Eigenschaften« auf der rechten Bildschirmseite. Wählen Sie »Dokumentbereich anzeigen« und geben Informationen zu Ihrem Dokument ein.

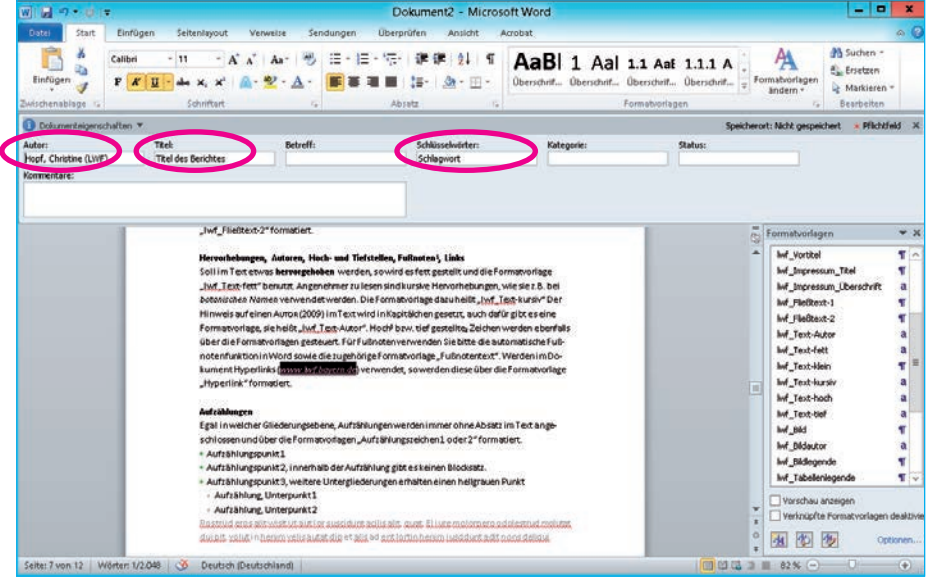

Tragen Sie Autor, Titel und Schlüsselwörter in die Textfelder ein. Bei den Schlüsselwörtern können Sie einen oder mehrere markante Begriffe eingeben, um ihr Dokument zu verschlagworten.

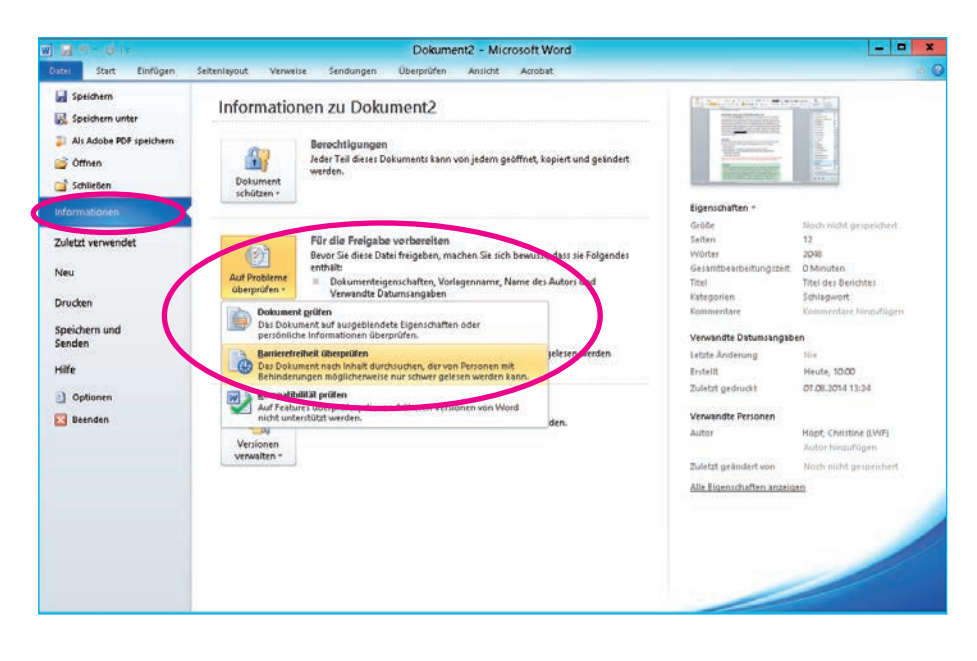

#### Barrierefreiheit prüfen

Bevor Sie Ihre Datei an die Internet-Redaktion übergeben, können Sie in Word prüfen, ob sie barrierefrei ist.

Unter »Datei« – »Informationen« – »Auf Probleme überprüfen« wählen Sie »Barrierefreiheit überprüfen« im Ausklappmenü im mittleren Fensterbereich.

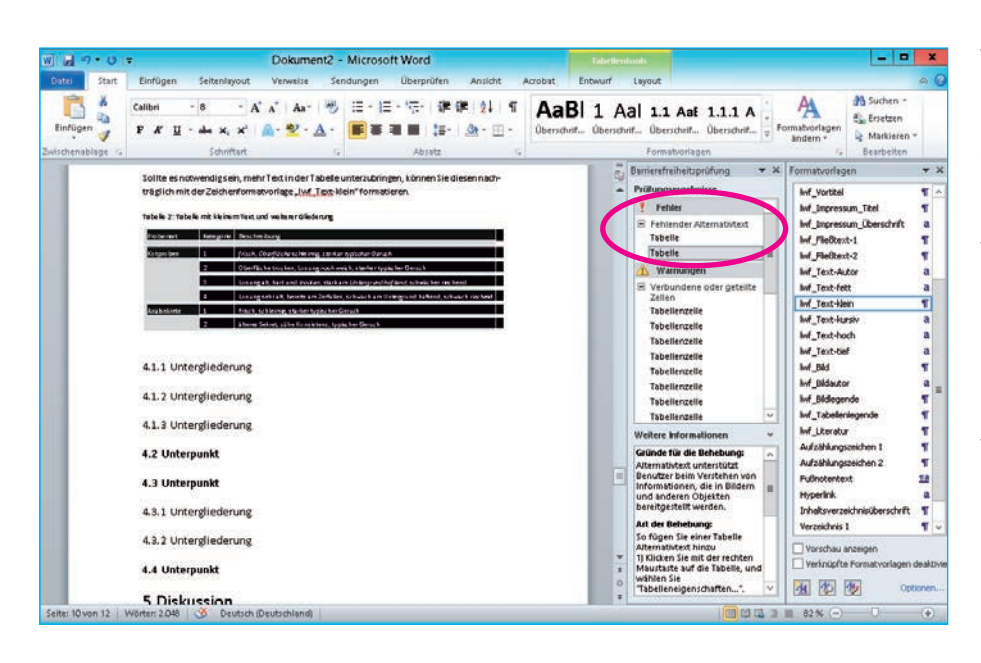

Word zeigt die Prüfergebnisse und weist auf Fehler hin. Durch Klicken auf den entsprechenden Fehler wird Ihnen die zugehörige Stelle im Dokument angezeigt. Versuchen Sie soweit möglich, alle Fehler zu beheben. Im unteren Bereich finden Sie Tipps dazu.

Die Warnhinweise können Sie vorerst vernachlässigen.